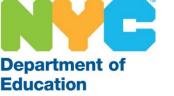

# The SubCentral System for Substitute Paraprofessionals

Managing Your Schedule Information

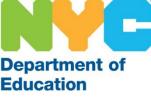

# Log-In Screen

You must complete the one-time registration by phone before you are able to access the system online. Enter your User ID (File/EIS number) and the Password (PIN) you created and click the Submit button.

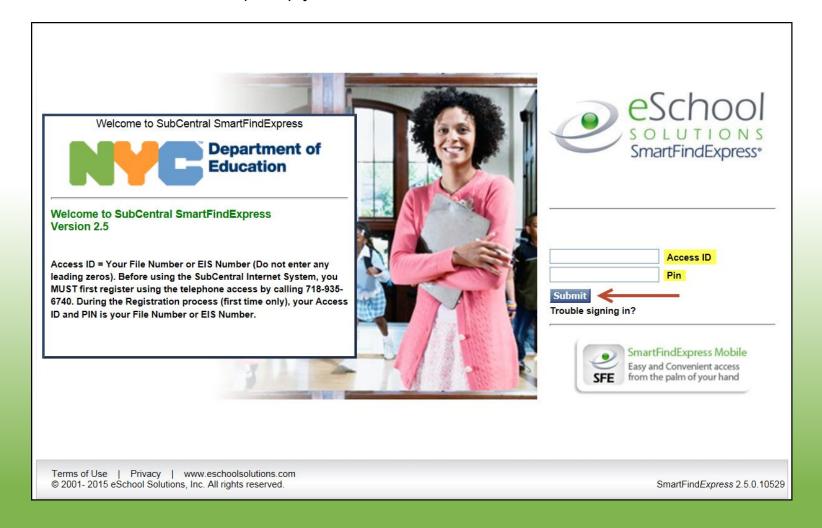

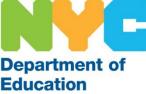

## Home Page

Your home page displays various tabs that allow you to navigate through the system, review your information and manage your profile. It also contains important announcements and information pertaining to your employment. Be sure to read your home page periodically.

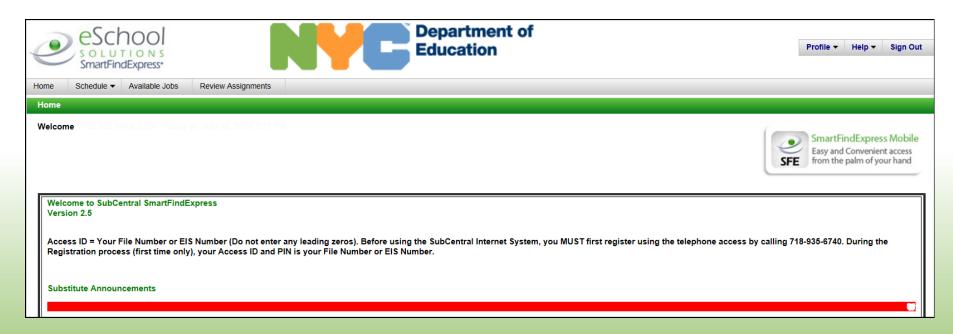

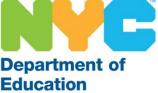

## Home Page

The tabs on the top left allow you to manage your schedule, view assignments and search for available jobs.

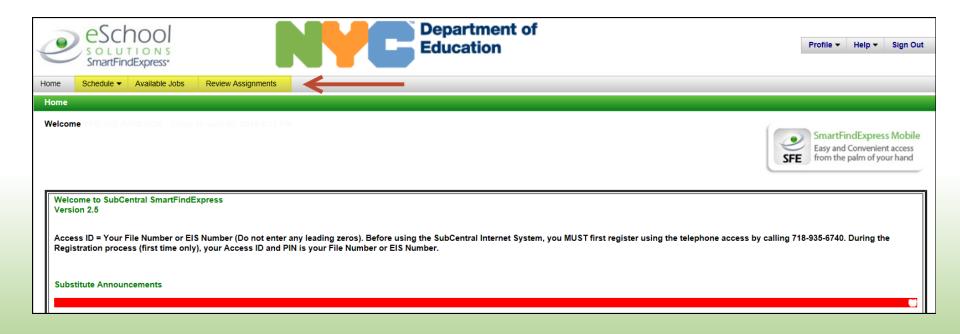

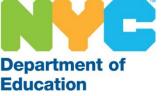

## Schedule

Hover your mouse over the Schedule Tab and the system will display a drop down menu with various links.

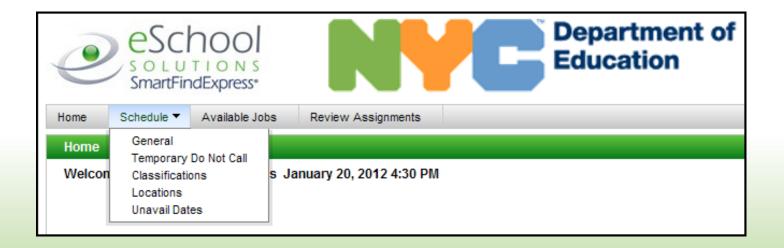

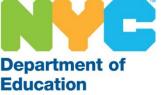

Click on <u>General</u> and you will have the ability to view and update your schedule. The defaulted schedule allows you to be available Monday through Friday. You may change this at any time, if you are unable to provide substitute service on a particular day of the week.

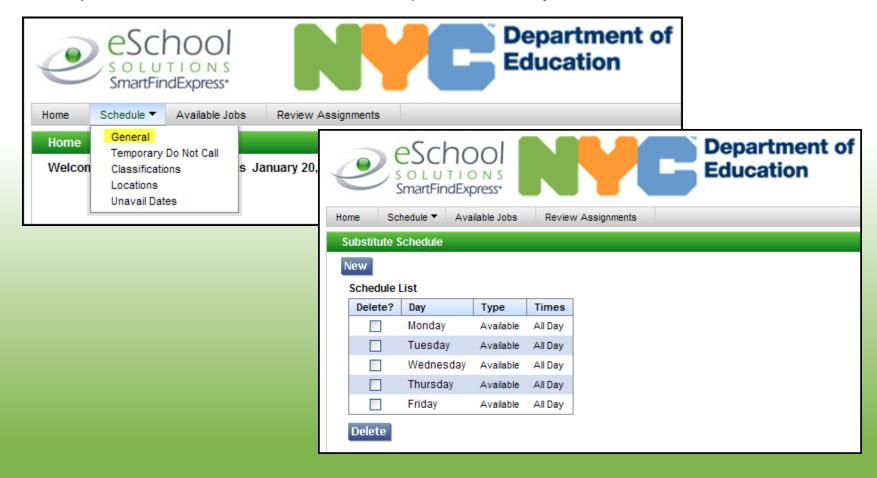

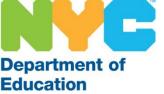

To Delete - Click the delete box next to the day of the week and then click the delete button.

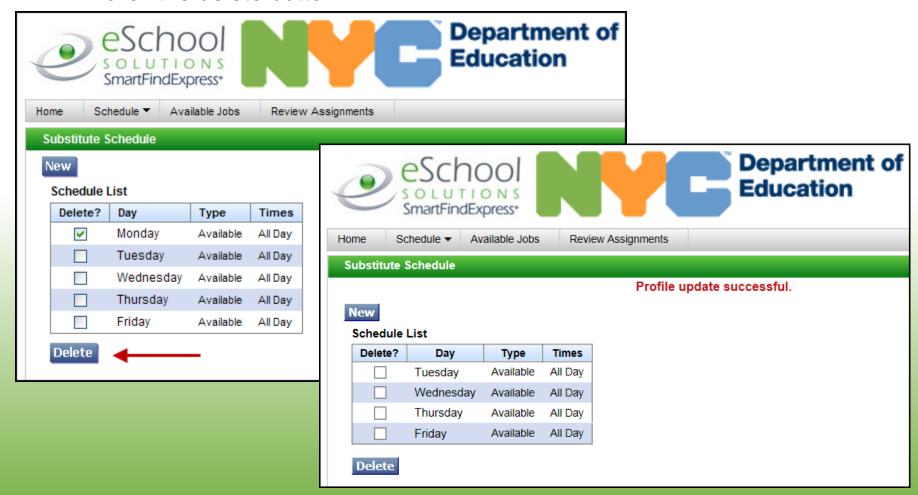

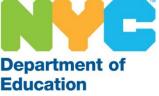

To Add - Click the New button and remove the check marks from the days you already have in your schedule. <u>Note</u>: You should only have the day(s) you are adding displayed in the "New Schedule" section of the screen.

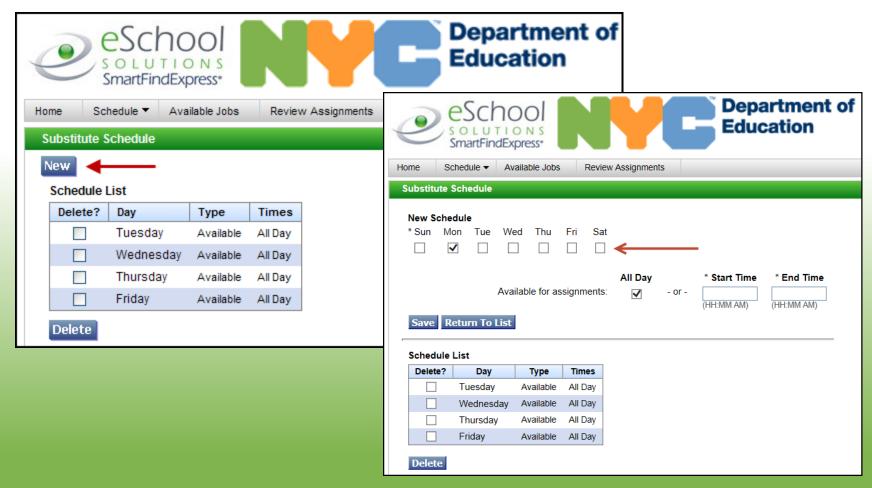

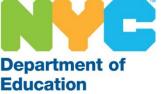

Click Save and your new schedule will be displayed on the screen.

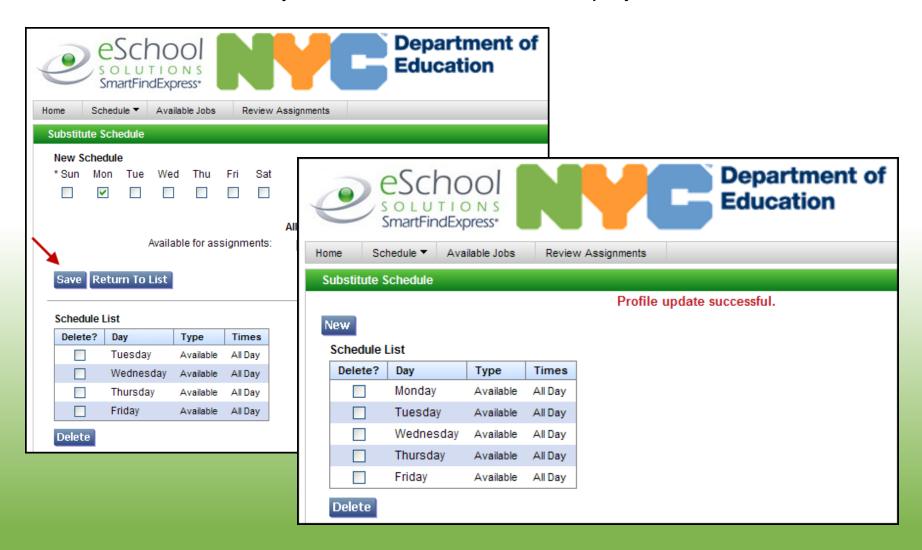

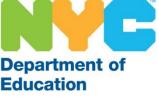

Click on <u>Temporary Do Not Call</u> to update the 24 hour Do Not Call parameter. This will block the system from calling you. The block will begin from the moment you update this information until the time you enter. The time you enter must be within 24 hours of the change. Be sure to click Save to retain your changes.

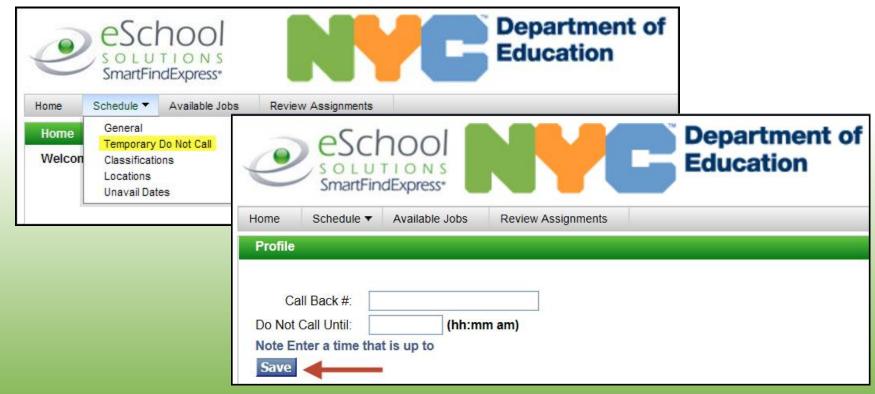

Note: You also have the ability to change the telephone number the system will use to contact you.

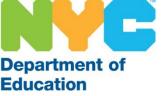

Click on <u>Classifications</u> to view the substitute paraprofessional classifications in your profile. If you wish to add or remove language classifications you must contact the SubCentral Help Desk.

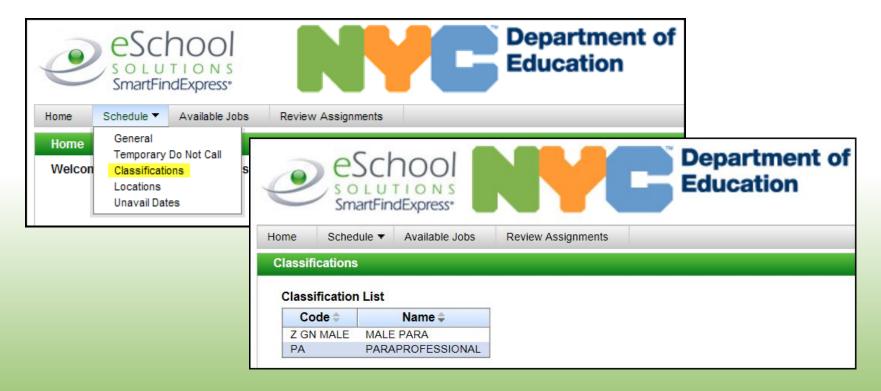

Note: Your classification list will contain paraprofessionals (indicating that you are a substitute paraprofessional), your gender and any language you are fluent in speaking and writing.

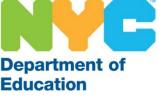

Click on <u>Locations</u> to view the districts listed in your profile. If you wish to add or remove districts you must contact the SubCentral Help Desk.

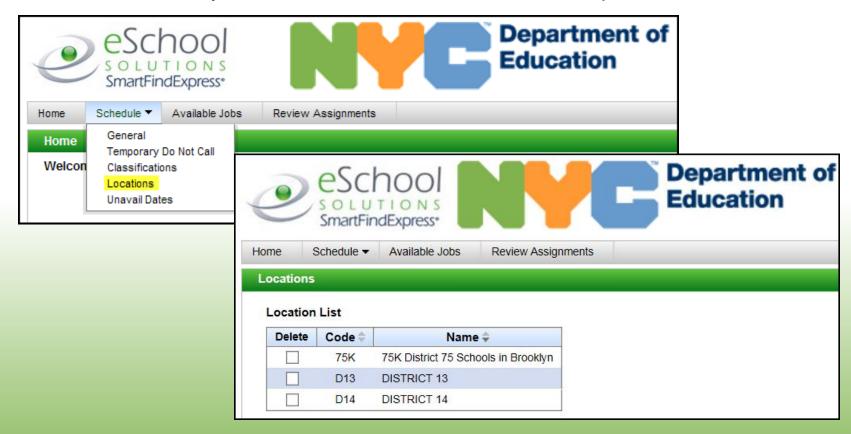

Note: Your location list will contain the District 75 borough and district of your nominating school, and those associated with your home zip code (provided you live within the five boroughs).

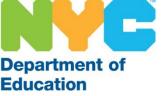

Click on <u>Unavail Dates</u> to update your availability by date or date range. To add a date or date range with which you are unavailable to provide substitute service click New.

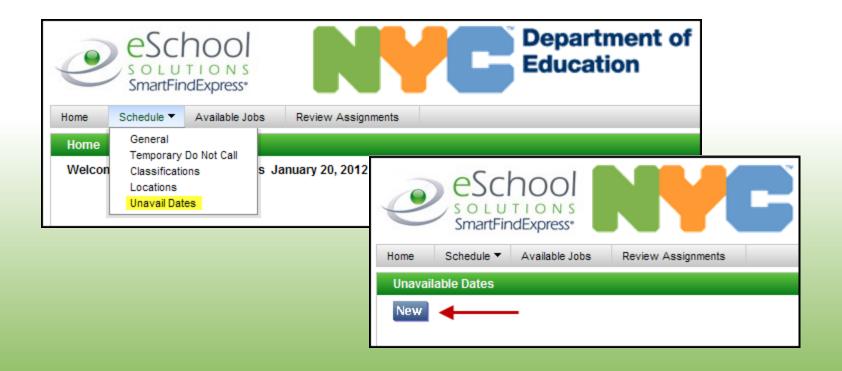

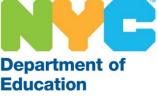

- 1. Update your Unavailable Date information by entering the dates or using the calendar icon in the Start and End areas if the Date Range section
- 2. Add a check to the All Day box (time frames do not apply to NYC substitutes)
- 3. If you would like to receive job offers during evening callout on days you are unavailable to work, add a check to Call for future assignments
- 4. Be sure to click Save

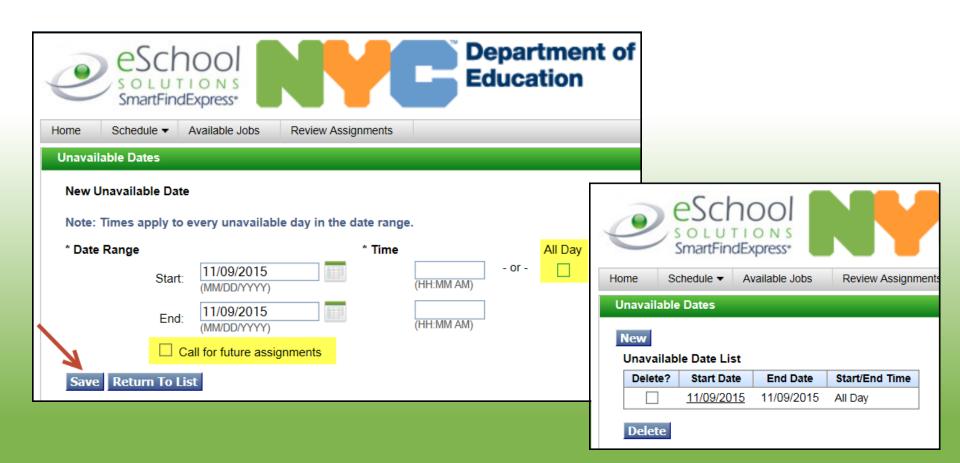

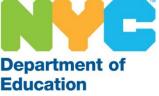

To Delete - Select the box next to the date/date range you would like to be removed and click Delete.

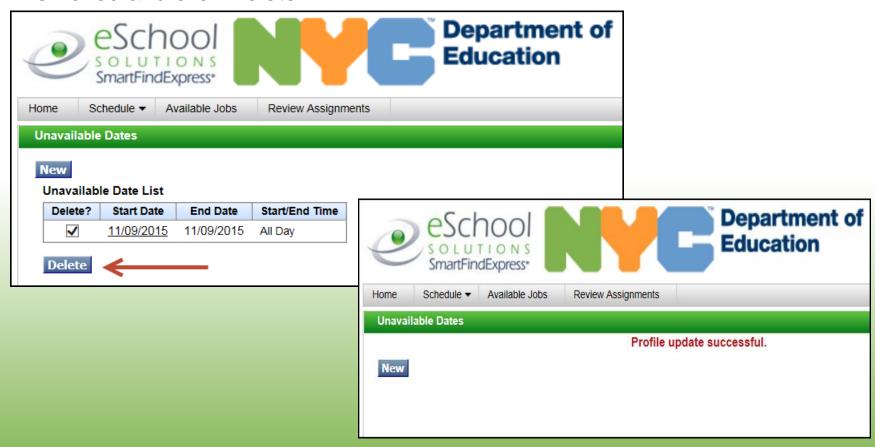

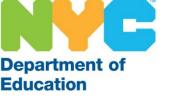

Good luck and we wish you much success as a substitute paraprofessional with the New York City

Department of Education